# **EPOS**

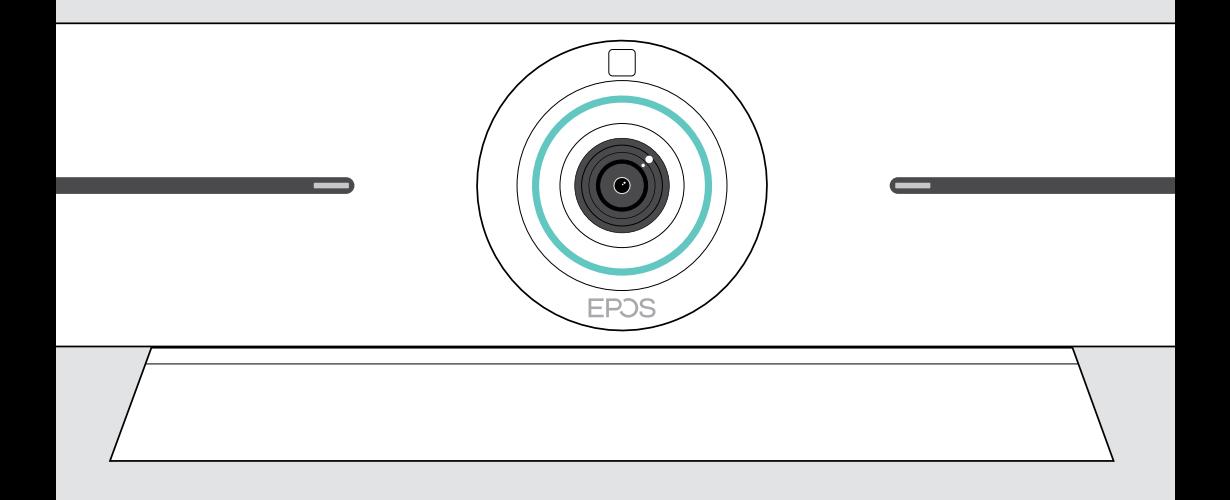

# EXPAND Vision 5

Barre de vidéo-collaboration

## Guide d'utilisation

Model: DSWBT1

## Sommaire

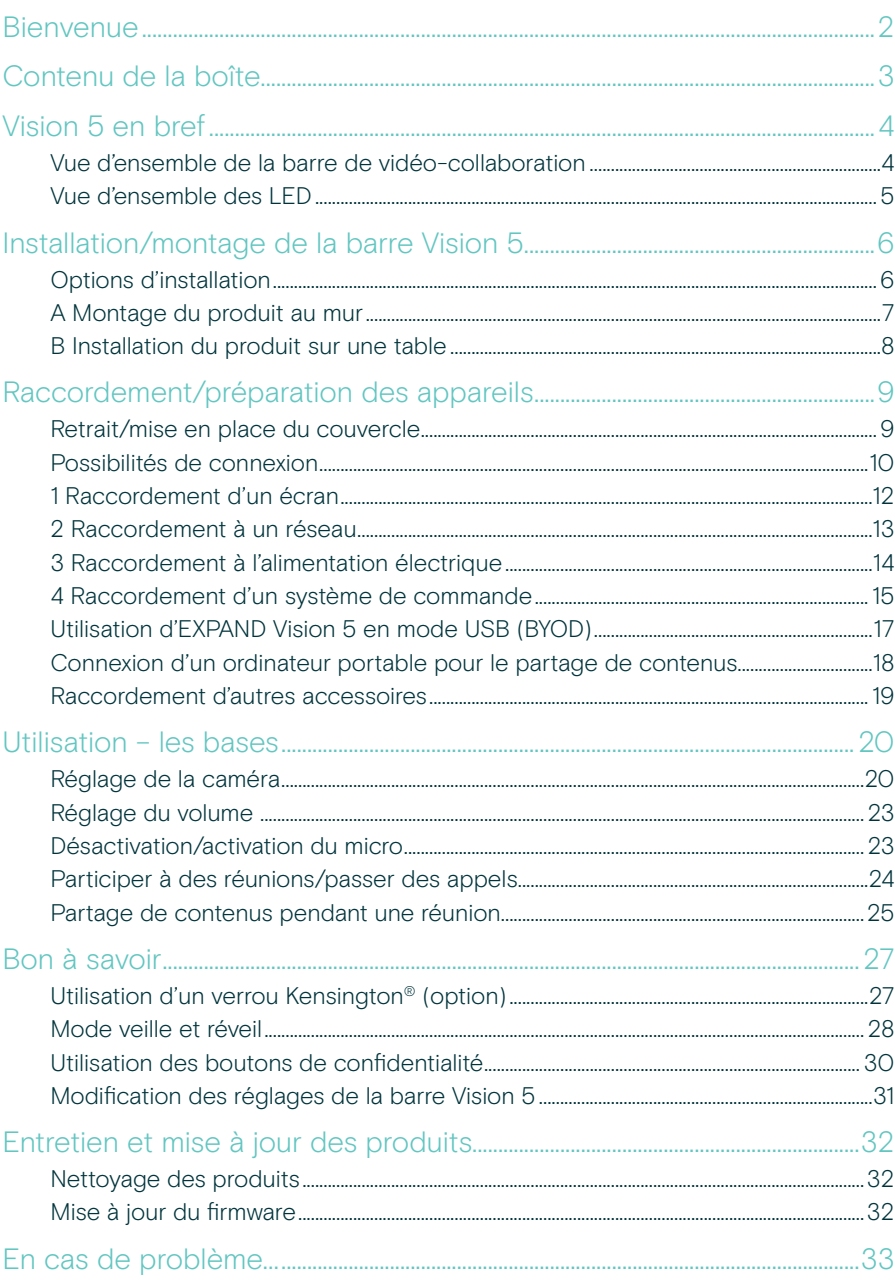

## <span id="page-2-0"></span>Bienvenue

#### Une expérience de réunion améliorée

Faites passer la visioconférence à un niveau supérieur avec EXPAND Vision 5 pour les petites et moyennes salles de réunion.

Une puissante barre vidéo tout-en-un offrant des performances audio et une qualité vidéo exceptionnelles grâce à deux speakers intégrés et à quatre micros.

Facile à installer avec des options de montage flexibles, une gestion des câbles et une fonction pan/tilt électromécanique, pour une installation optimale.

Tirez parti de l'ordinateur intégré pour une exécution native des applications UC sur l'appareil, pour une expérience de réunion fluide.

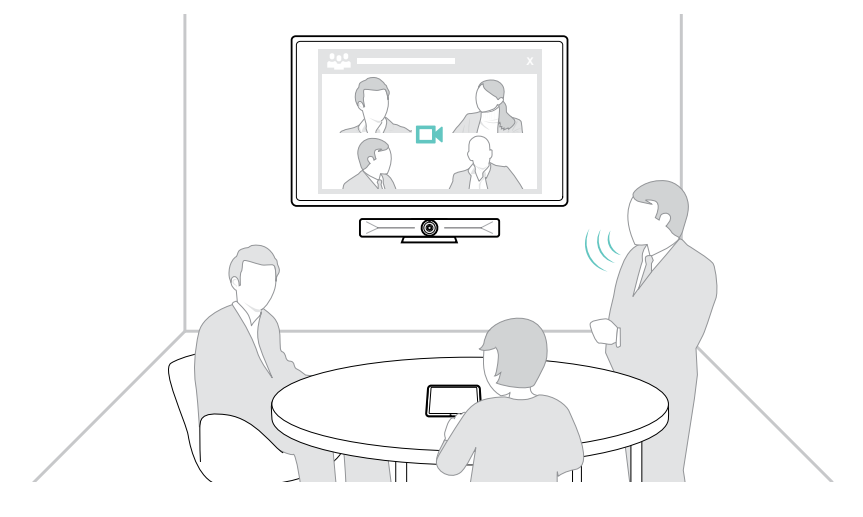

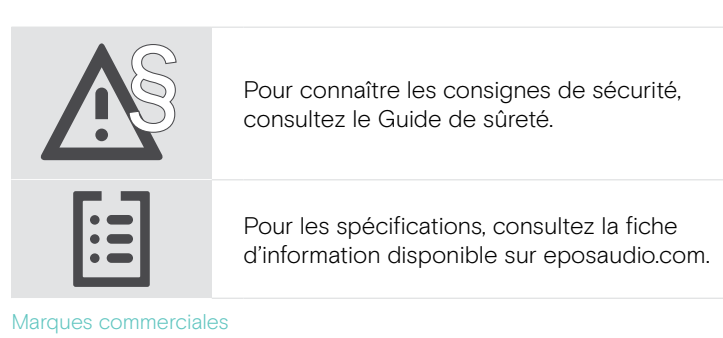

La marque et les logos du mot Bluetooth® sont des marques déposées appartenant à Bluetooth SIG, Inc. et toute utilisation de telles marques par DSEA A/S est sous licence.

USB Type-C® et USB-C® sont des marques déposées de la société USB Implementers Forum.

Kensington est une marque déposée d'ACCO Brands. Kensington The Professionals' Choice est une marque déposée d'ACCO Brands.

Toutes les autres marques sont la propriété de leurs propriétaires respectifs.

## <span id="page-3-0"></span>Contenu de la boîte

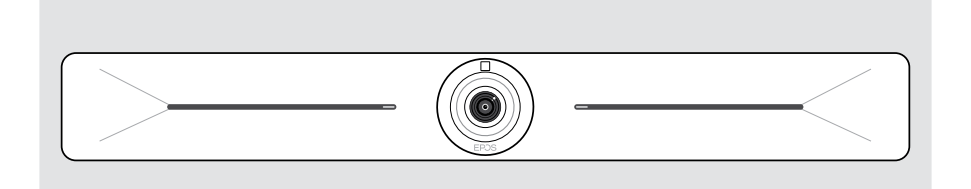

#### Barre de vidéo-collaboration EXPAND Vision 5

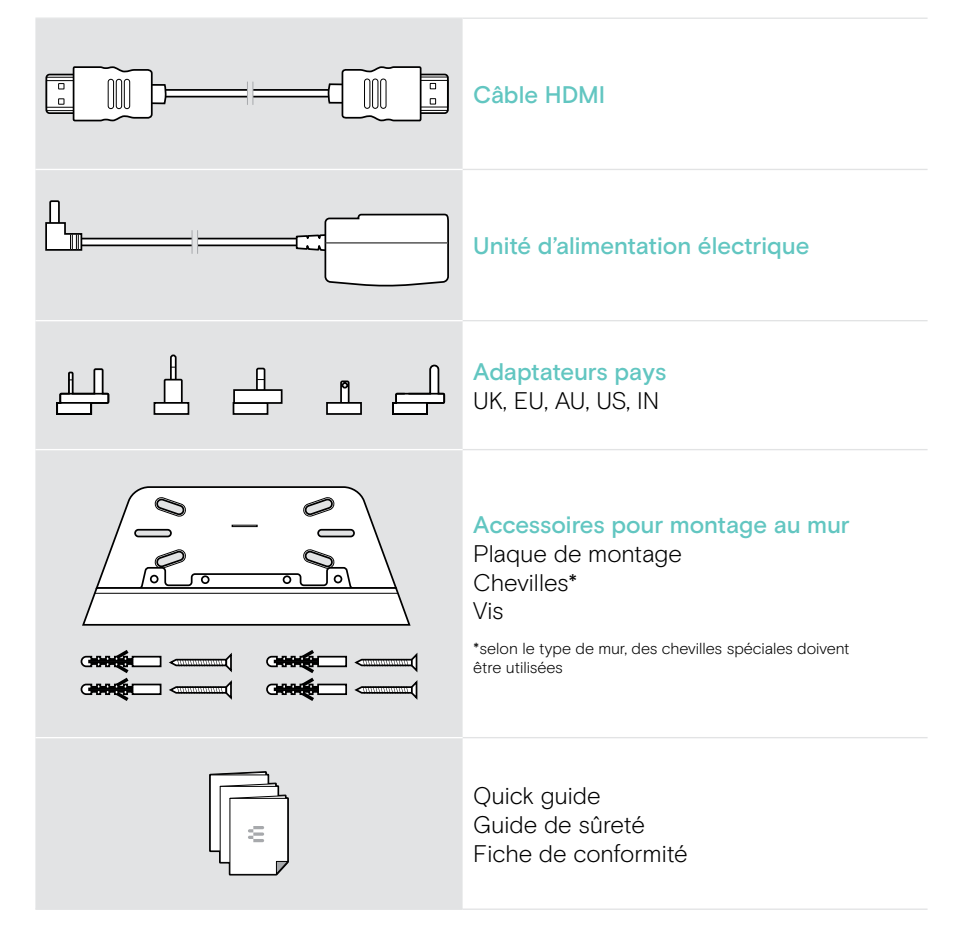

## <span id="page-4-0"></span>Vision 5 en bref

## Vue d'ensemble de la barre de vidéo-collaboration

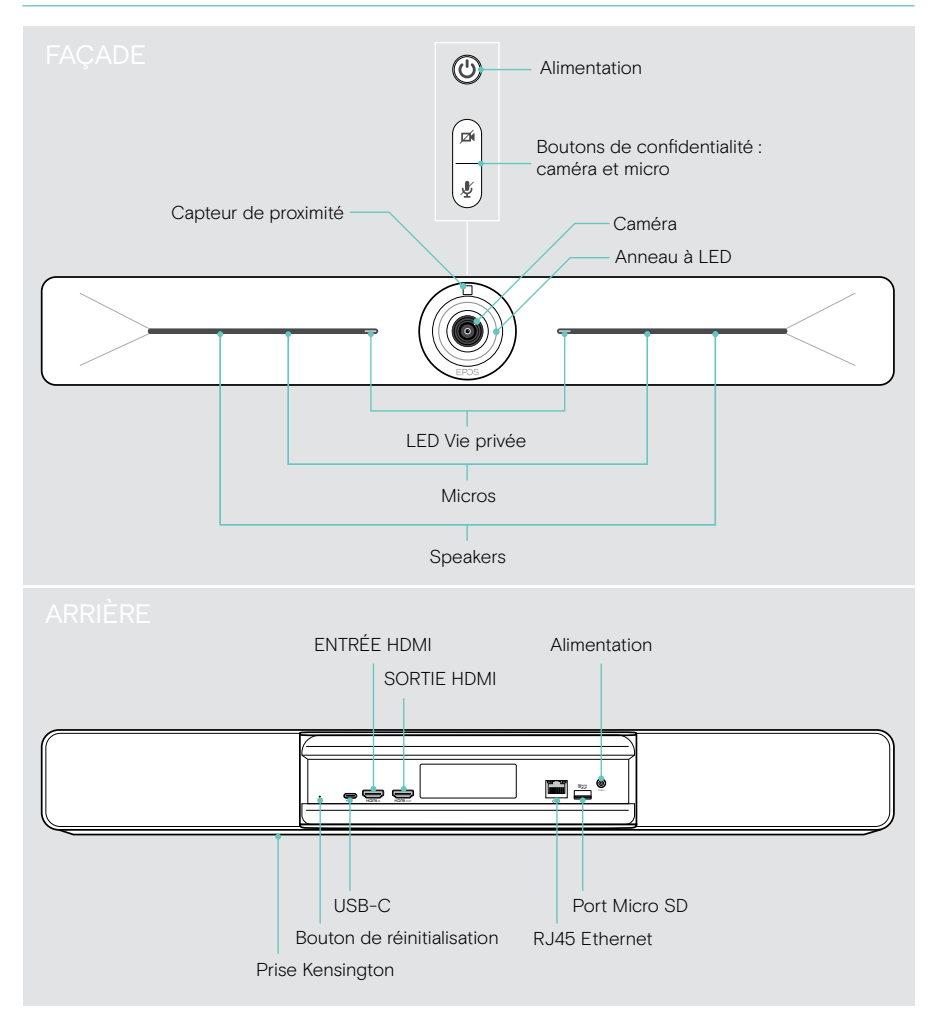

## <span id="page-5-0"></span>Vue d'ensemble des LED

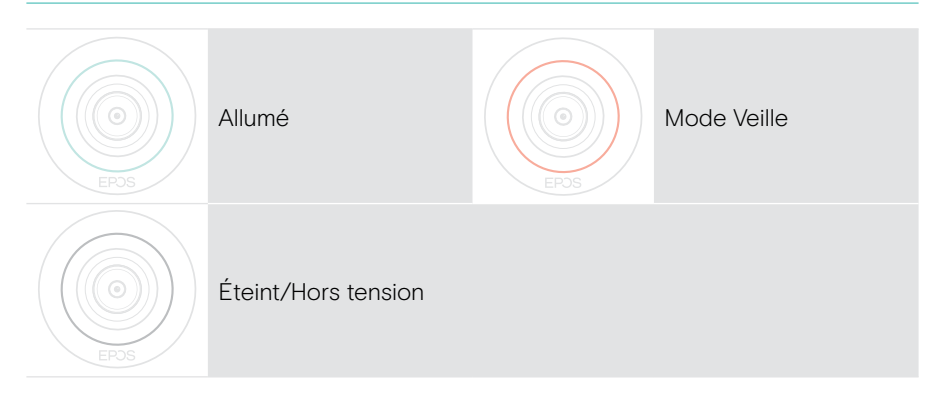

#### Réunion en cours

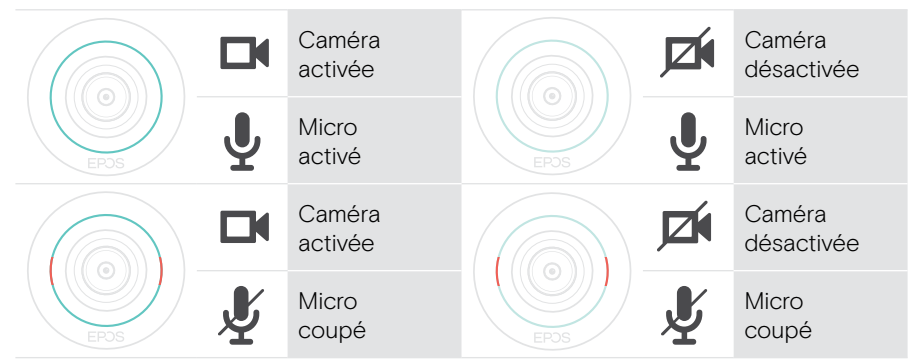

#### Mode Vie privée de la caméra/du micro (voir page [30](#page-30-1))

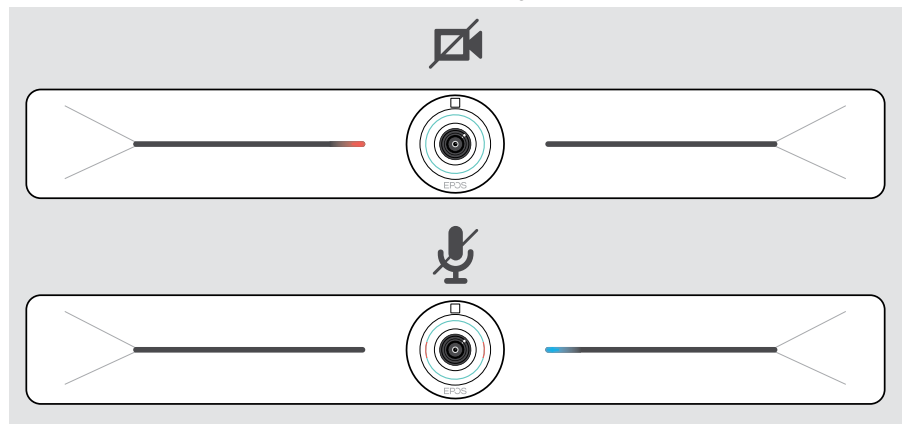

## <span id="page-6-0"></span>Installation/montage de la barre Vision 5

## Options d'installation

La barre de collaboration peut être :

- A montée au mur
- B placée sur un bureau (accessoire en option : support de table)

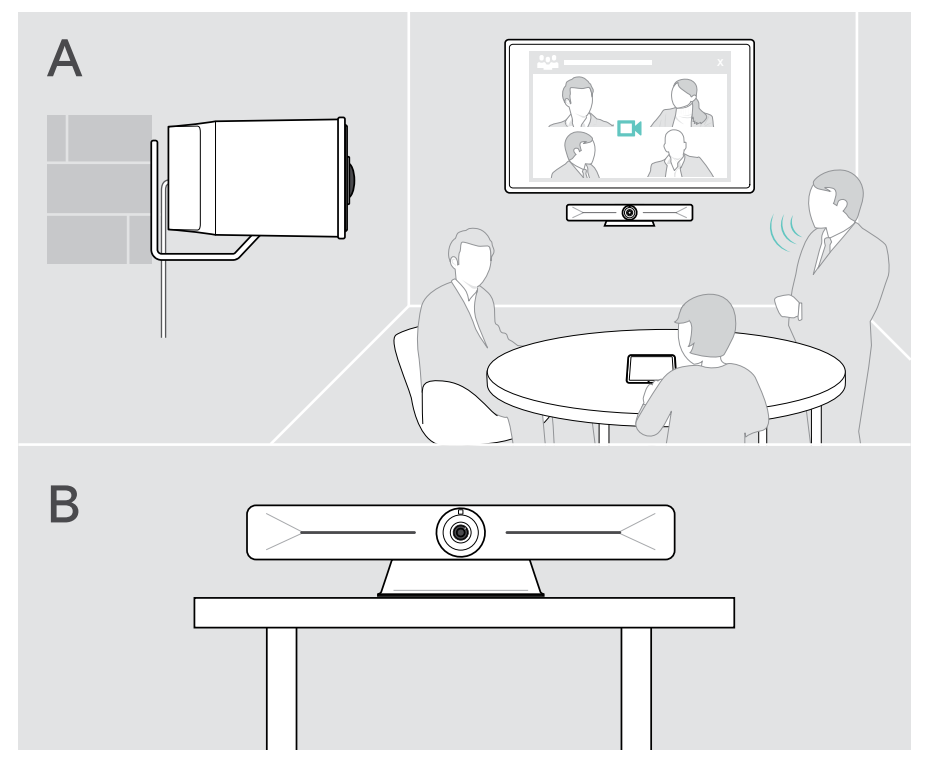

### <span id="page-7-0"></span>A Montage du produit au mur

#### **ATTENTION**

Risque d'accidents ou de dommages !

- Le perçage des câbles, par exemple, peut provoquer des accidents.
- > S'assurer de l'absence de câbles ou de conduites dans le mur.

#### Cet exemple est fourni pour un type de mur donné – le montage peut varier avec un autre type de mur.

- 1 Positionner la barre pour que la caméra soit à la hauteur des yeux des participants à la réunion. Maintenez la plaque de montage au mur bien droite et tracez deux repères.
- 2 Percez deux ou quatre trous.
- 3 Insérez les chevilles.
- 4 Maintenez la plaque de montage contre le mur et fixez-la à l'aide des vis. Commencez par la vis de gauche, qui doit être alignée avec l'autre vis.
- 5 Saisir la barre de collaboration et brancher les câbles nécessaires, l'espace disponible étant réduit après le montage > voir page [9](#page-9-1).
- 6 Positionnez la barre de collaboration et serrez les vis.

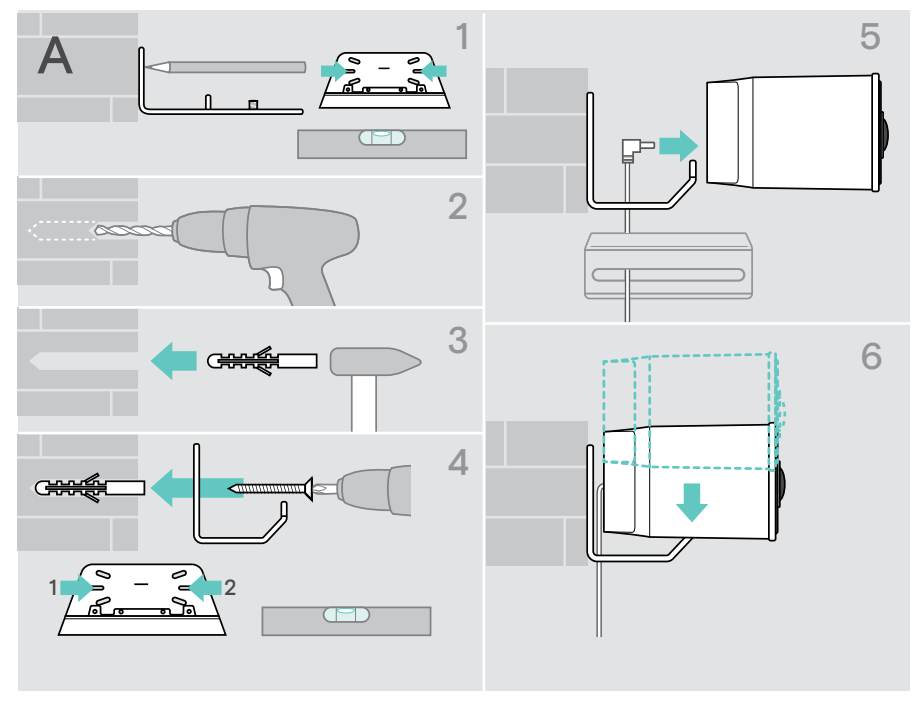

### <span id="page-8-0"></span>B Installation du produit sur une table

- > Encliquetez le support de table (accessoire en option : Vision 5 TTM 01).
- > Positionnez la barre de collaboration sur votre bureau.
- > Tenez le support et pivotez la barre de collaboration vers les participants de la réunion.

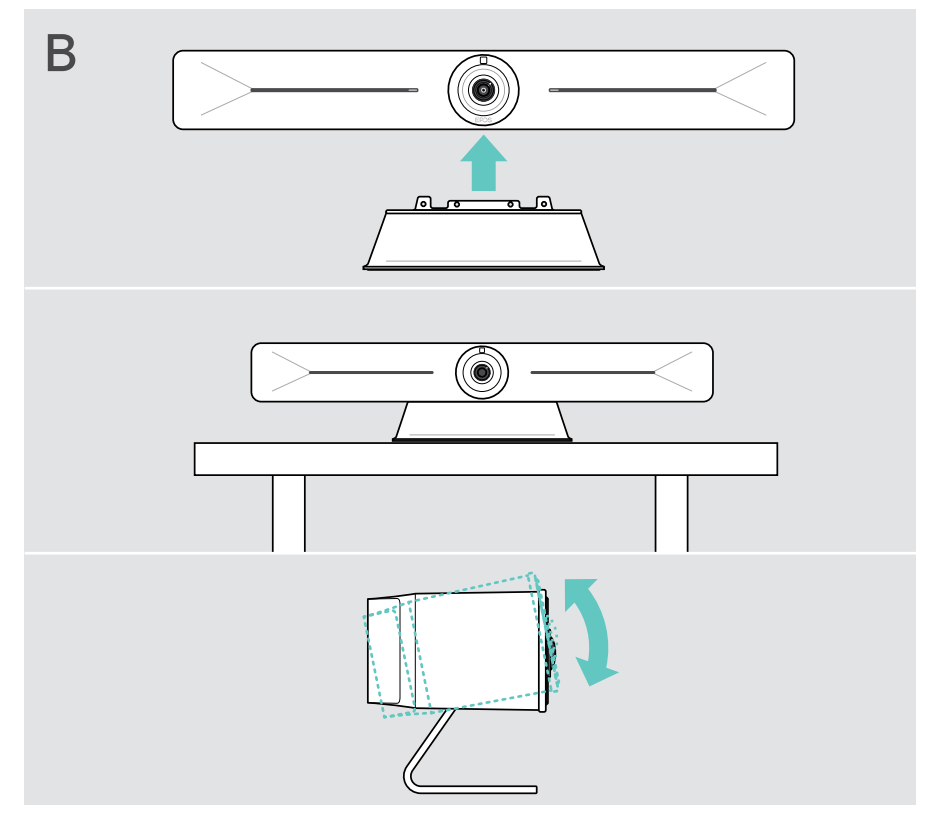

## <span id="page-9-1"></span><span id="page-9-0"></span>Raccordement/préparation des appareils

### Retrait/mise en place du couvercle

#### **ATTENTION**

Risque de pincement des câbles !

- > Toujours remettre le couvercle en place, car il permet de réduire la tension des câbles connectés.
- > Tournez la vis de 90° dans le sens antihoraire pour déverrouiller le couvercle et le retirer.

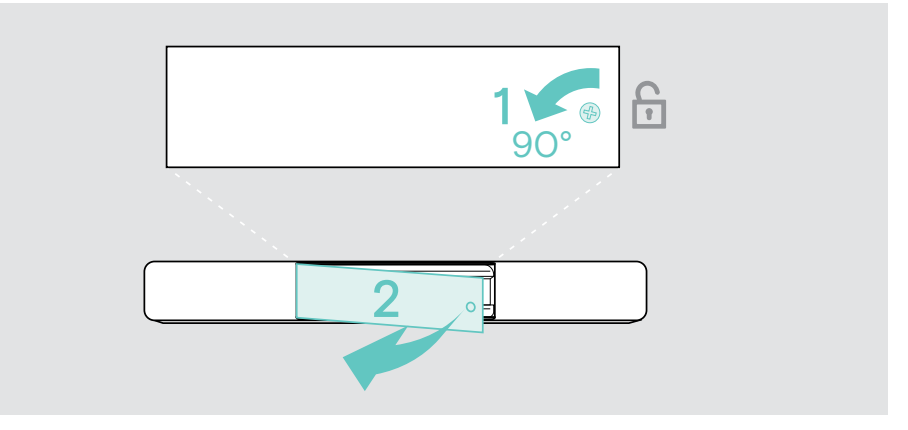

Une fois vos appareils connectés :

> Replacez le couvercle et tournez la vis dans le sens horaire pour le verrouiller.

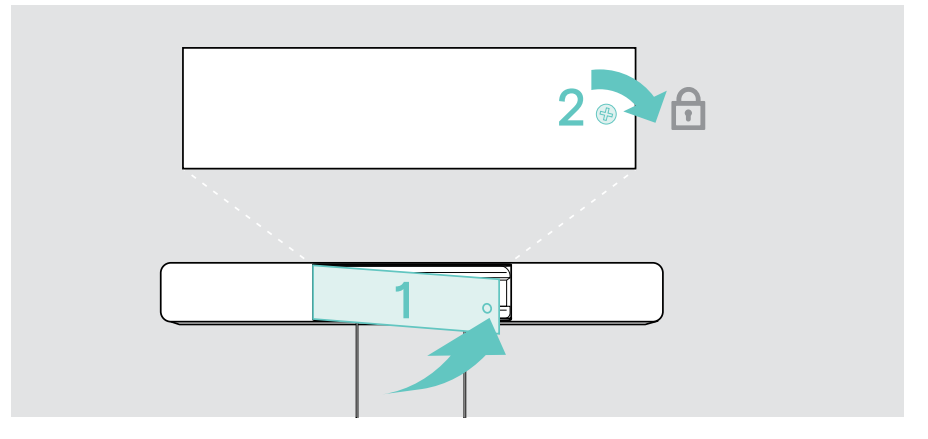

### <span id="page-10-0"></span>Possibilités de connexion

La barre de collaboration fonctionne comme une solution tout-en-un. Il suffit de disposer d'un écran, d'un accès à Internet et d'une solution UC.

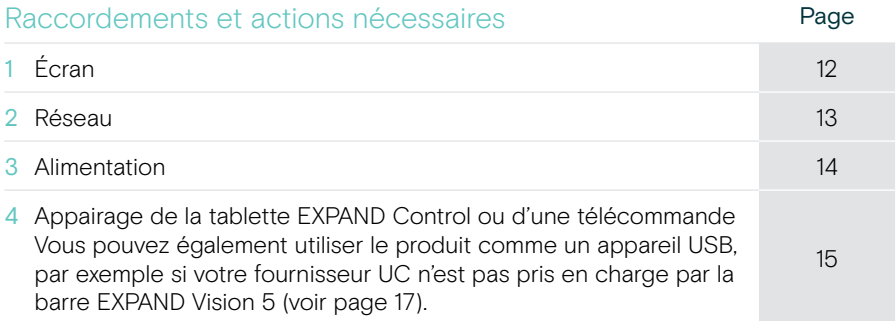

Outre les appareils répertoriés, vous pouvez raccorder différents appareils d'entrée et de sortie à la barre de collaboration via les ports illustrés ci-dessous.

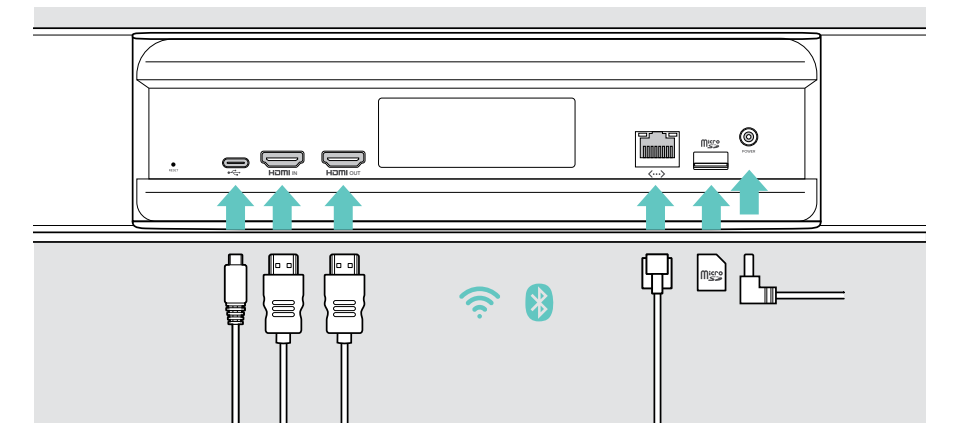

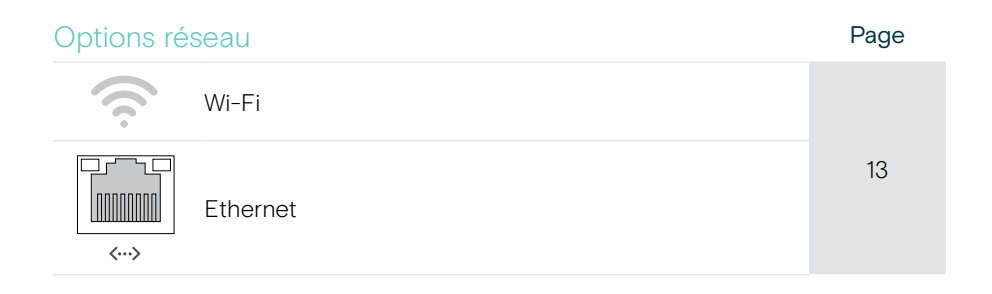

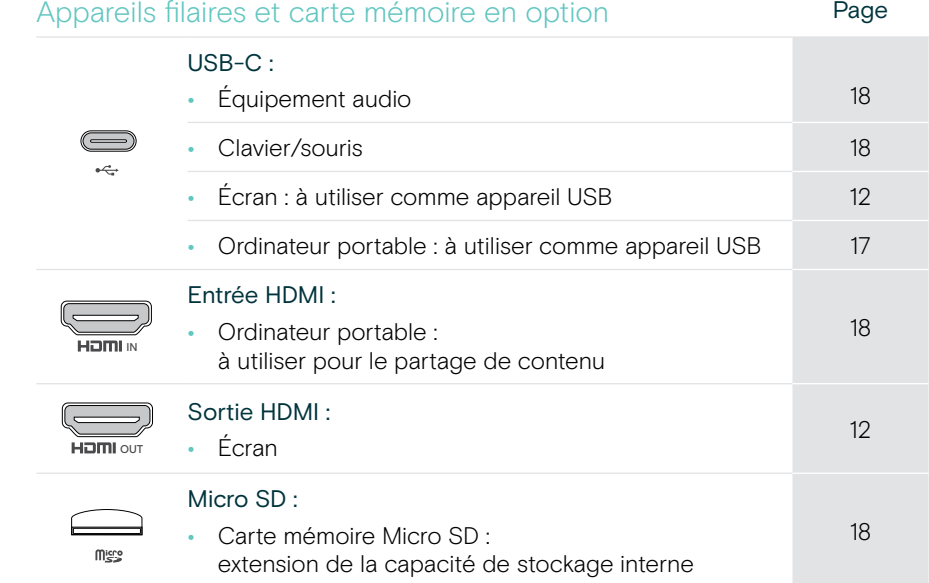

### <span id="page-12-1"></span><span id="page-12-0"></span>1 Raccordement d'un écran

Vous pouvez raccorder un ou deux écrans via les ports ci-dessous :

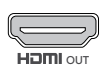

SORTIE HDMI : écran principal/interface à écran tactile

> Raccordez le câble HDMI fourni à la sortie HDMI et à votre écran.

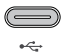

USB-C : écran secondaire/interface à écran tactile

> Raccordez un câble USB-C au port USB-C et à votre écran.

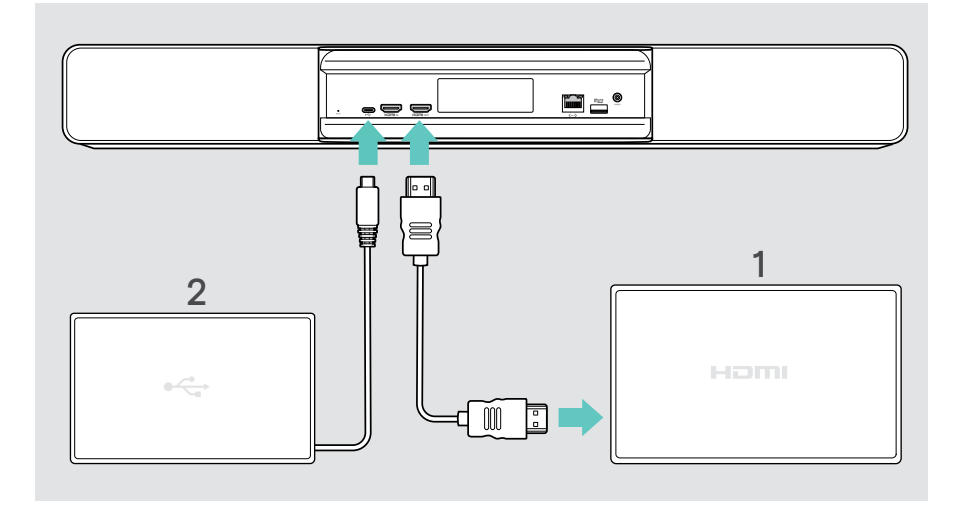

## <span id="page-13-1"></span><span id="page-13-0"></span>2 Raccordement à un réseau

La barre de collaboration nécessite un accès à Internet. Vous pouvez la connecter à un réseau via :

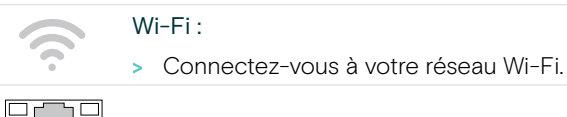

#### Ethernet :

 $\langle \dots \rangle$ 

> Raccordez un câble LAN au port Ethernet.

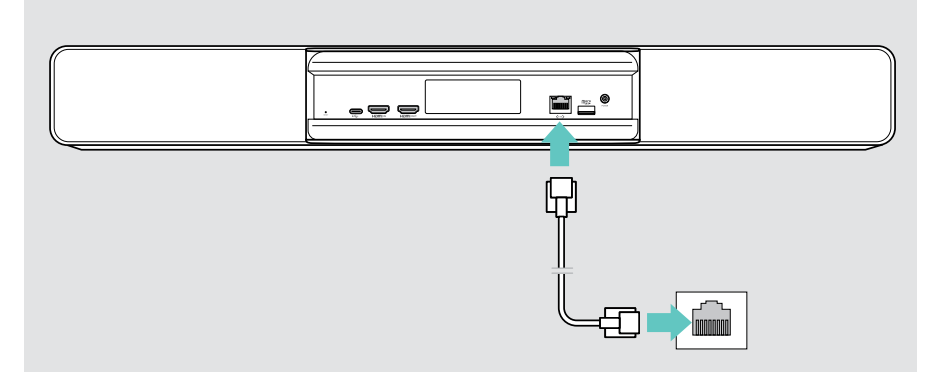

#### Connexion au réseau Wi-Fi

Une fois la barre de collaboration et votre écran allumés :

> Dans le menu Paramètres, sélectionnez > Paramètres de l'appareil > Wi-Fi pour configurer votre connexion Wi-Fi. Les paramètres de l'administrateur sont protégés par un mot de passe.

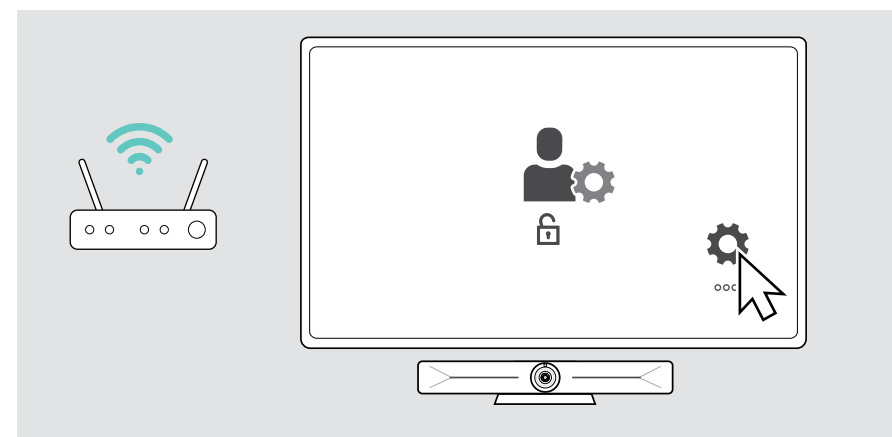

## <span id="page-14-1"></span><span id="page-14-0"></span>3 Raccordement à l'alimentation électrique

> Sélectionnez et insérez l'adaptateur qui convient pour votre pays.

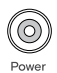

> Raccordez l'unité d'alimentation à la prise d'alimentation et à la prise murale. La barre de collaboration s'allume. L'anneau à LED s'allume

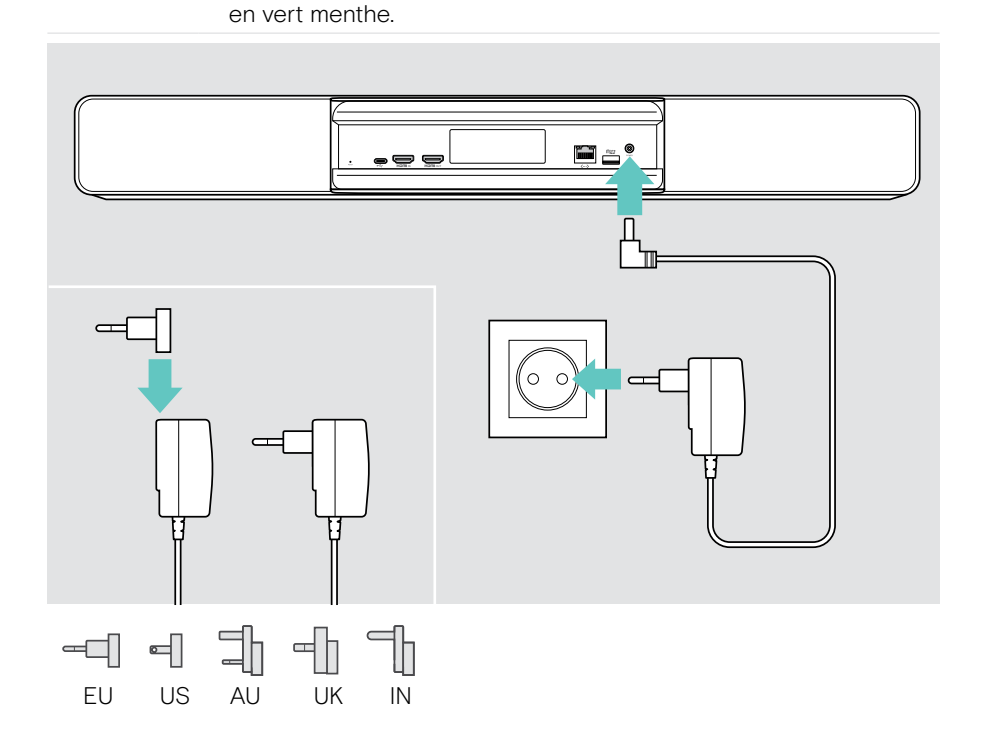

## <span id="page-15-1"></span><span id="page-15-0"></span>4 Raccordement d'un système de commande

Si vous n'utilisez pas d'écran tactile, vous avez besoin d'un système de commande, par exemple la tablette EPOS EXPAND Control avec écran tactile ou la télécommande VISION-RC 01T.

#### Connexion de la tablette EXPAND Control

Pour établir une connexion entre la tablette EXPAND Control et la barre Vision 5 :

> Suivez les étapes indiquées dans le Guide de l'utilisateur de la tablette EXPAND Control.

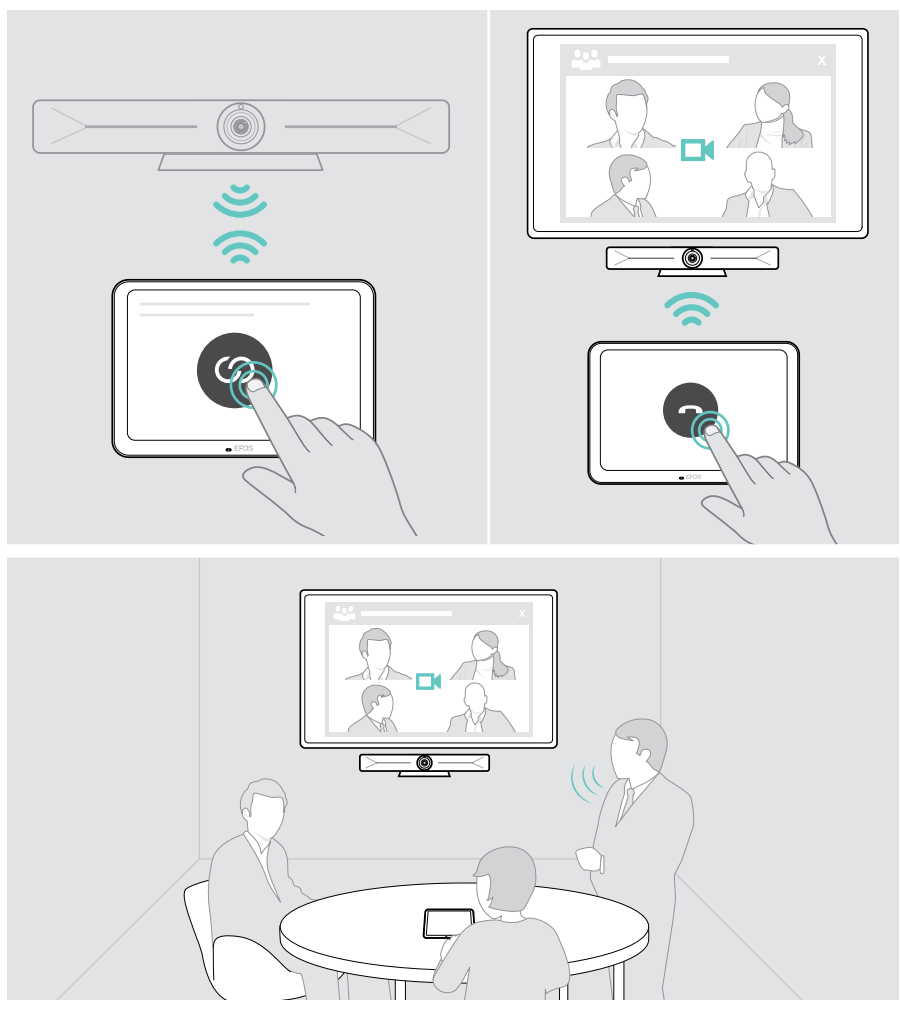

#### Connexion de la télécommande VISION-RC 01T – Microsoft Teams uniquement

Pour Microsoft Teams, vous pouvez utiliser le système confortable EXPAND Control ou la télécommande.

- > Débranchez et branchez l'alimentation pour redémarrer la barre de collaboration.
- > Maintenez simultanément les touches BACK et OK de la télécommande enfoncés jusqu'à ce que la LED d'appairage clignote en continu en rouge. Dès le redémarrage de la barre de collaboration, la télécommande est automatiquement appairée et le voyant LED de la télécommande s'éteint.

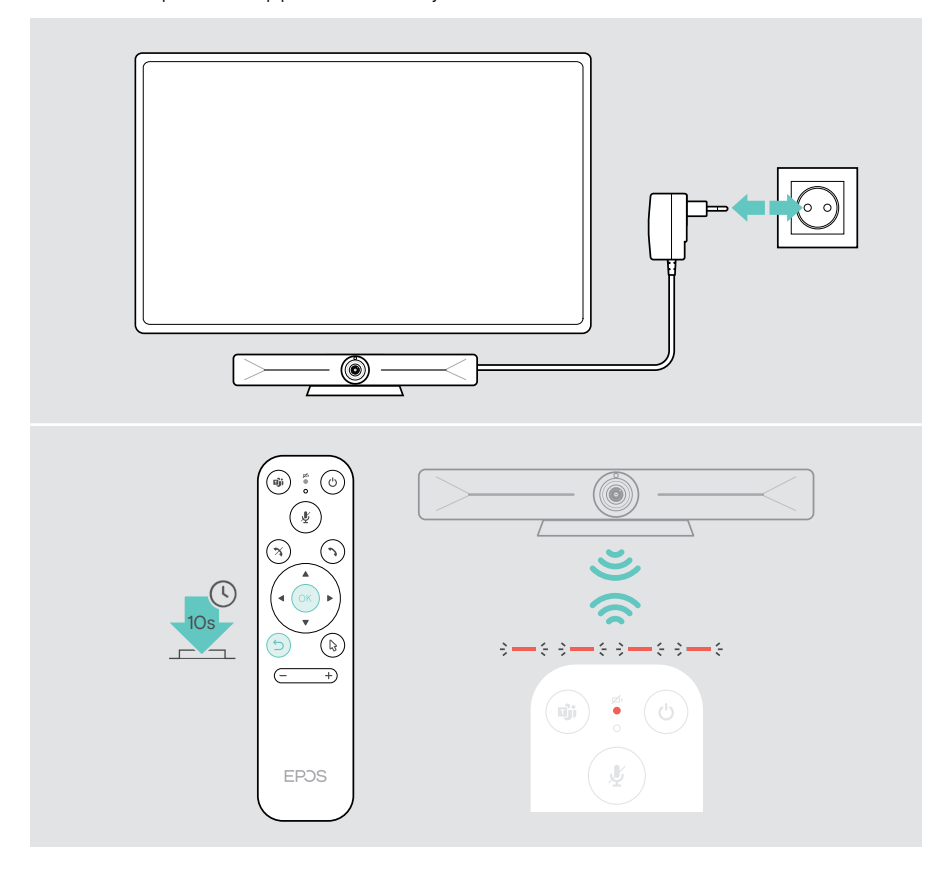

## <span id="page-17-1"></span><span id="page-17-0"></span>Utilisation d'EXPAND Vision 5 en mode USB (BYOD)

Si votre fournisseur UC n'est pas pris en charge par la barre EXPAND Vision 5 :

- > Utilisez votre ordinateur portable et l'EXPAND Vision 5 comme un appareil USB pour vos réunions.
- > Gérez vos réunions via votre ordinateur portable plutôt que via la tablette EXPAND Control ou la télécommande.

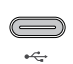

#### $USB-C$   $\cdot$

> Raccordez un câble USB de l'ordinateur portable à la prise USB-C de l'EXPAND Vision 5.

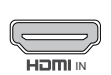

#### Entrée HDMI :

IN **HDMI IN de l'EXPAND Vision 5.** > Raccordez un câble HDMI de l'ordinateur portable à la prise

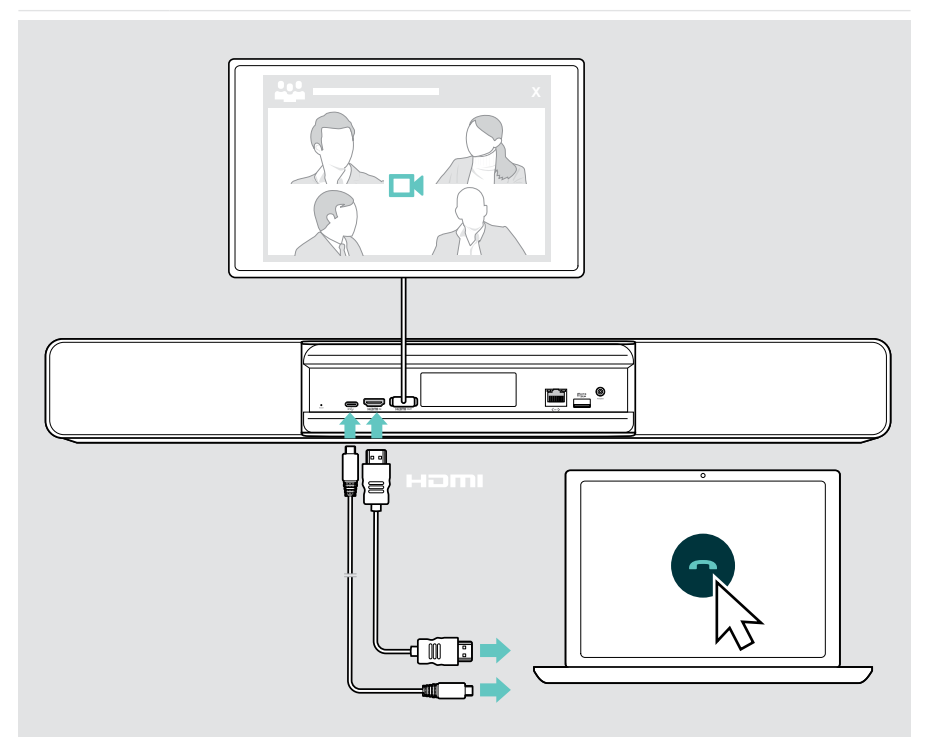

## <span id="page-18-2"></span><span id="page-18-0"></span>Connexion d'un ordinateur portable pour le partage de contenus

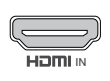

#### Entrée HDMI :

IN portable. > Raccordez un câble HDMI à l'entrée HDMI et à votre ordinateur

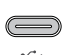

<span id="page-18-1"></span>Ť.

#### USB-C :

> Raccordez un câble USB-C au port USB-C et à votre ordinateur portable.

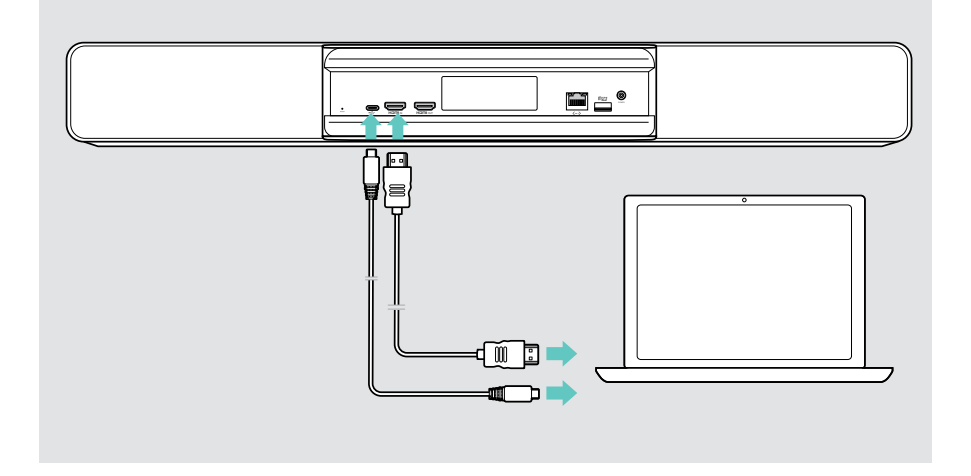

Pour de plus amples informations sur le partage de contenus, voir page [25](#page-25-1).

### <span id="page-19-0"></span>Raccordement d'autres accessoires

D'autres accessoires peuvent être raccordés, par exemple pour la navigation.

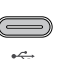

#### USB-C :

> Raccordez votre dispositif USB filaire (clavier, souris, interface à écran tactile). Pour les appareils USB-A, utilisez par exemple l'adaptateur USB-A vers USB-C® EPOS.

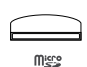

#### Micro SD :

> Insérez une carte micro SD pour augmenter la capacité de stockage interne.

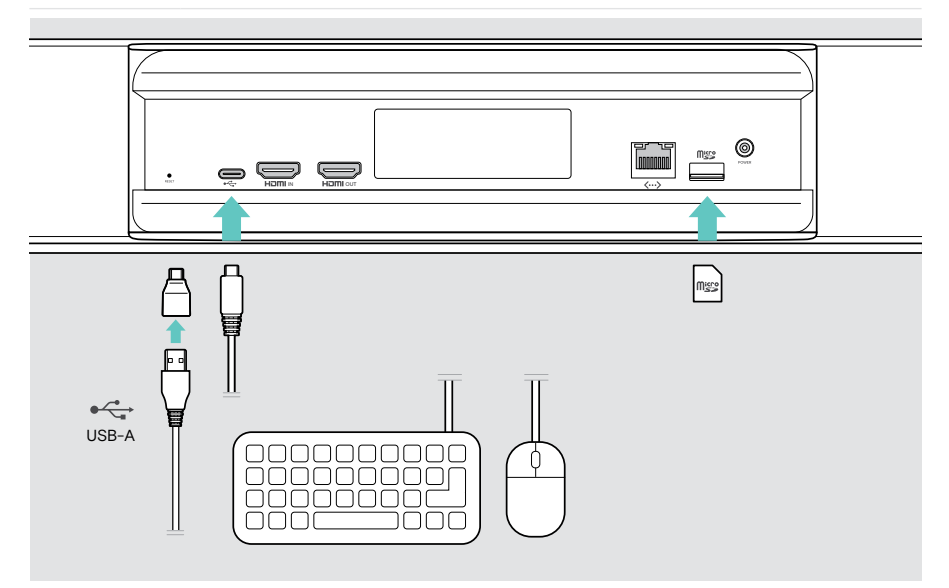

## <span id="page-20-2"></span><span id="page-20-0"></span>Utilisation – les bases

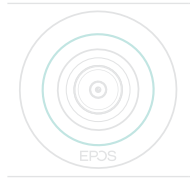

La barre de collaboration s'allume automatiquement à la mise sous tension. Le voyant LED s'allume en vert menthe.

S'il s'allume en rouge, l'appareil est en mode veille (voir page [20\)](#page-20-1).

## <span id="page-20-1"></span>Réglage de la caméra

L'objectif de la caméra est mobile et peut être réglé via le menu Paramètres (voir page suivante).

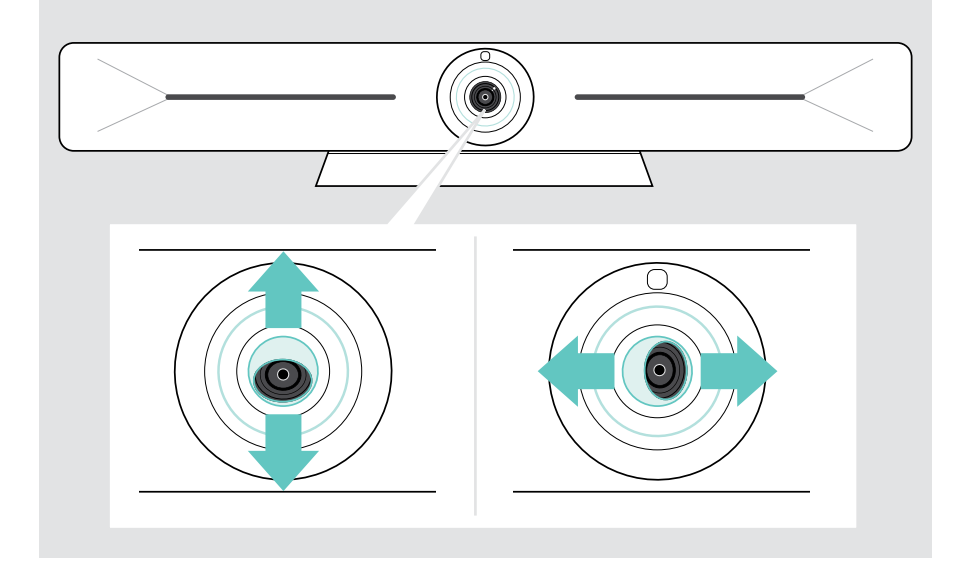

#### Utilisation de la fonction Pan-Tilt-Zoom (PTZ) de la caméra

Vous pouvez régler la position de la caméra et le niveau de zoom numérique pour une captation optimale du lieu de la réunion.

> Dans le menu Paramètres, sélectionnez > Paramètres de l'appareil > Commandes de la caméra pour procéder au réglage voulu.

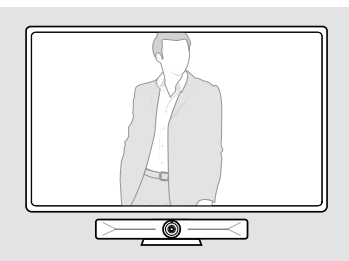

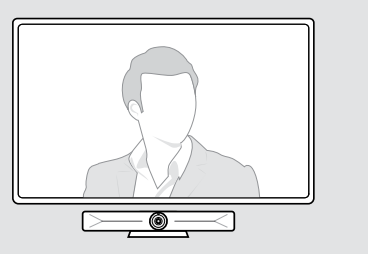

#### Activation du cadrage intelligent

La barre de collaboration est équipée d'une fonction de cadrage intelligent, reposant sur la technologie EPOS AI™. Cette fonction cadre automatiquement l'image et ajuste le zoom numérique pour une captation efficace des participants de la réunion. Le cadrage intelligent place les visages des participants au centre. La fonction est désactivée par défaut.

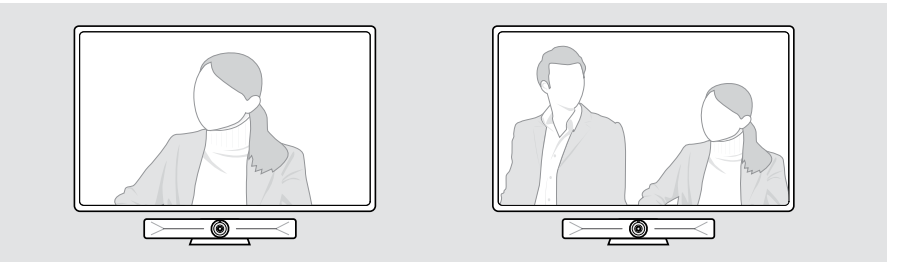

Vous pouvez activer la fonction de cadrage intelligent avant ou pendant une réunion.

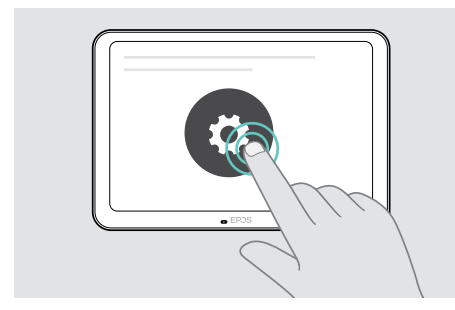

Pour l'activer avant une réunion :

- > Appuyez sur ... Plus > Paramètres (EXPAND Control).
- > Activez la fonction de cadrage intelligent dans le menu Paramètres : Paramètres de l'appareil > Commandes de la caméra.

Pour l'activer pendant une réunion (EXPAND Control uniquement) :

1 Appuyez sur la petite flèche. La fenêtre de configuration des paramètres de la caméra de la salle apparaît.

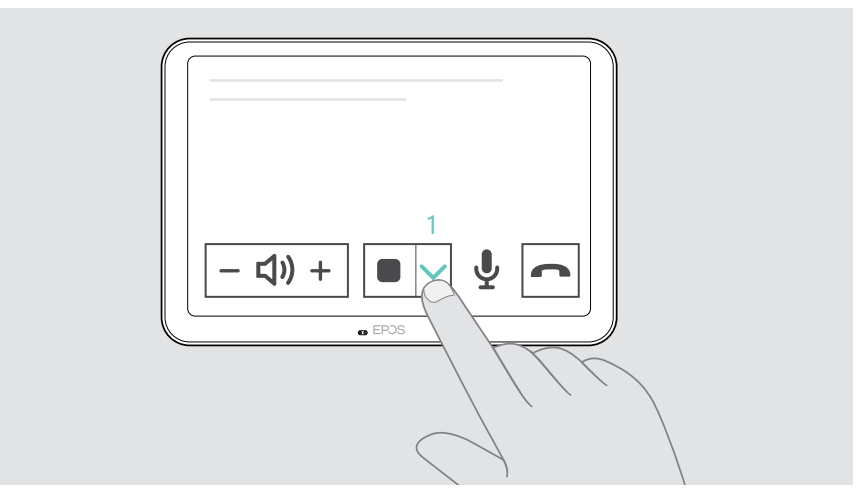

- 2 Activez le Room framing (Cadrage de la salle) en déplaçant le curseur vers la droite.
- 3 Appuyez sur la flèche pour fermer la fenêtre

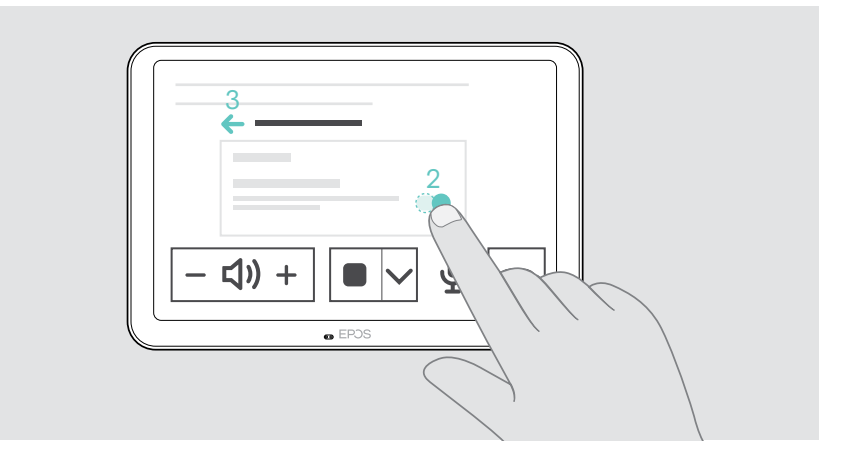

## <span id="page-23-0"></span>Réglage du volume

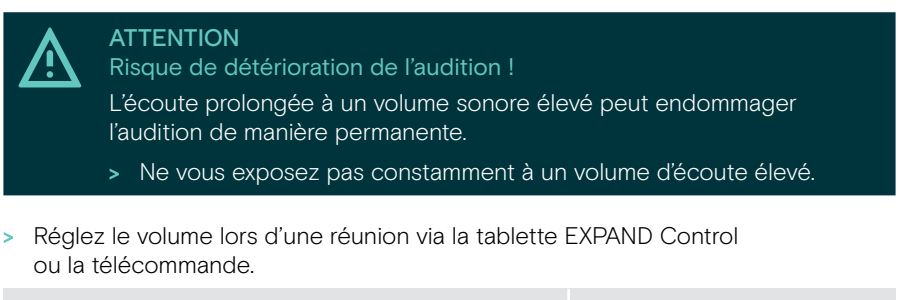

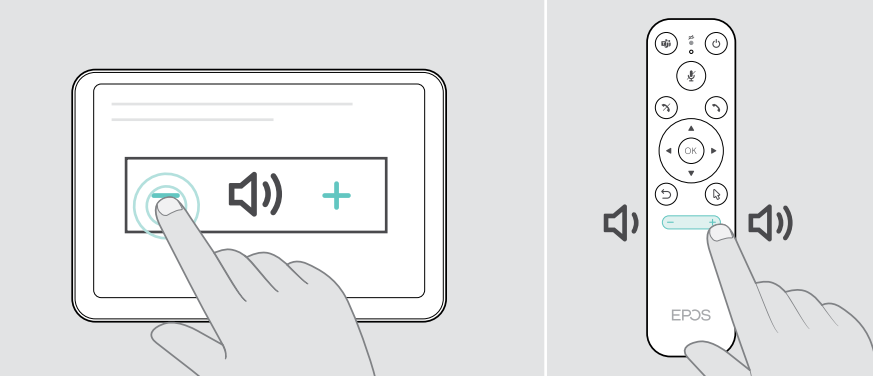

### Désactivation/activation du micro

> Activez ou désactivez le mode muet du micro pendant une réunion via la tablette EXPAND Control ou la télécommande.

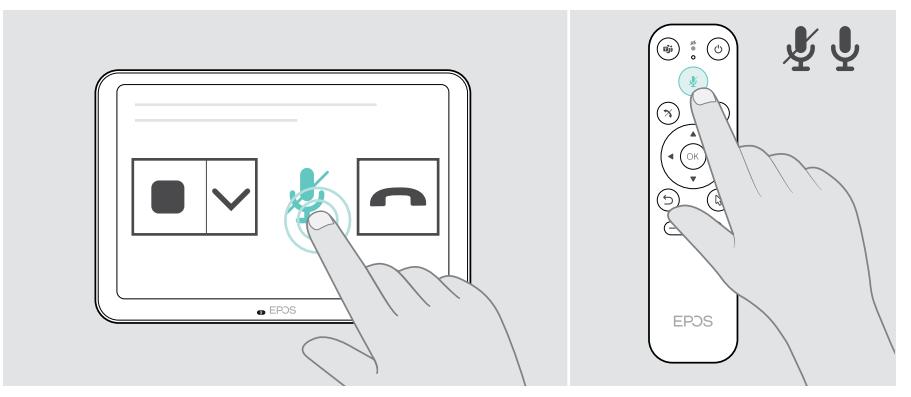

T

## <span id="page-24-0"></span>Participer à des réunions/passer des appels

> Rejoignez une visioconférence via votre tablette EXPAND Control ou votre télécommande.

> Si vous utilisez le produit comme webcam USB (ordinateur portable raccordé via un câble USB-C), connectez-vous via la solution UC installée sur votre ordinateur portable.

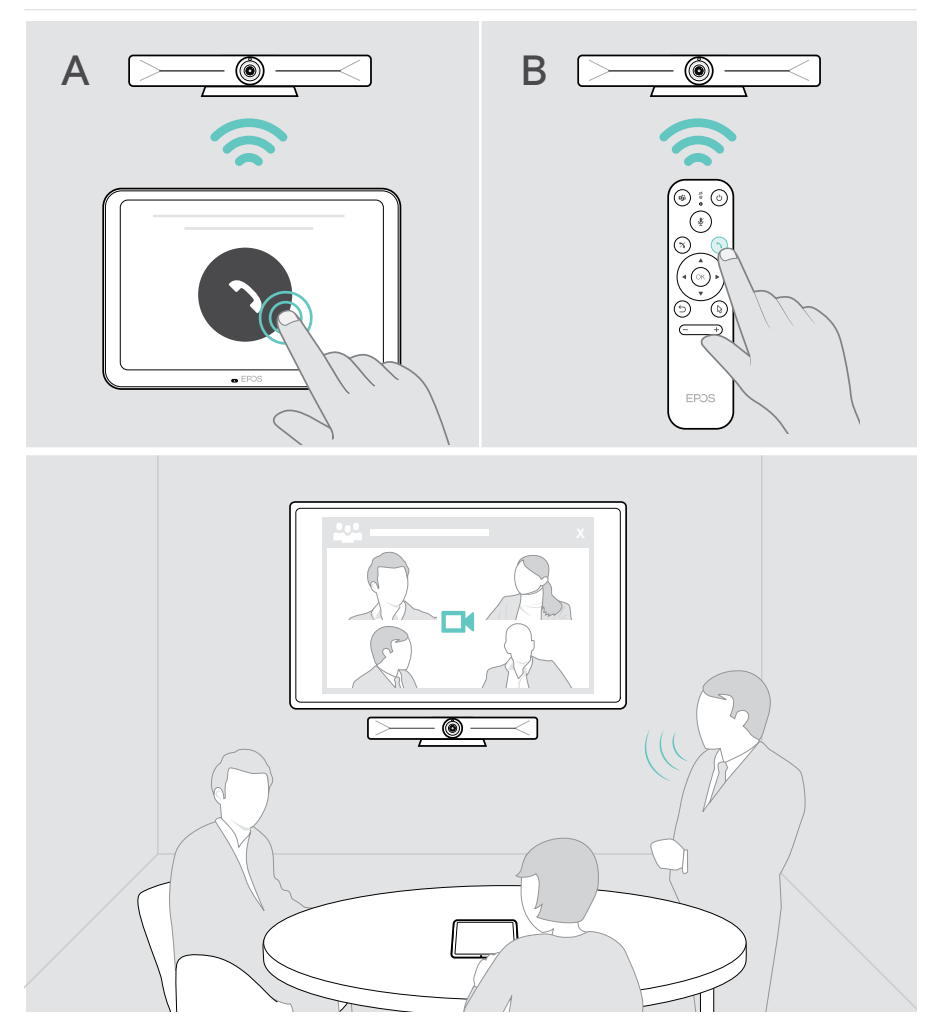

## <span id="page-25-1"></span><span id="page-25-0"></span>Partage de contenus pendant une réunion

Vous pouvez partager vos contenus en ligne via votre fournisseur UC (sans câble supplémentaire) ou via un câble HDMI connecté. Il est également possible d'utiliser Miracast pour le partage de contenus local.

#### Partage de contenus depuis votre ordinateur portable en ligne

Pendant une réunion :

> Lancez le partage d'écran via votre solution UC.

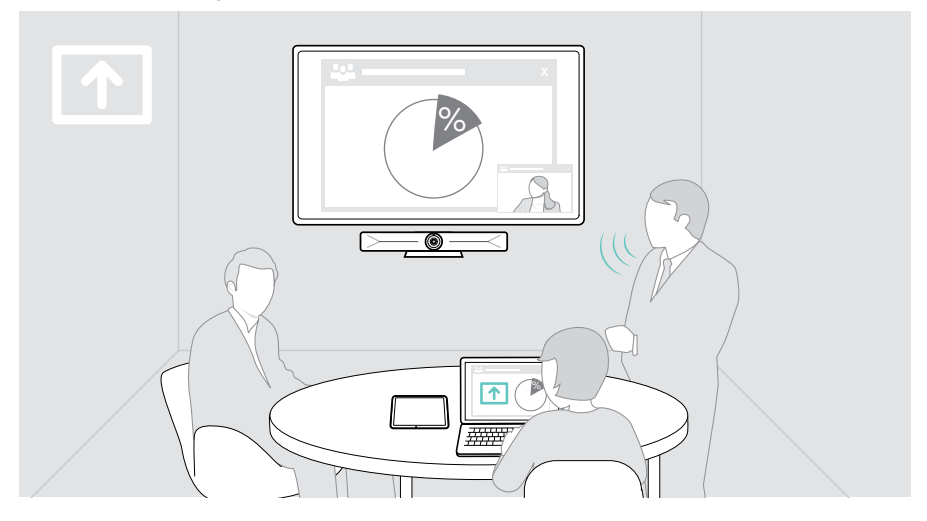

#### Partage de contenu depuis votre ordinateur portable via HDMI / USB-C

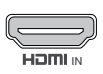

#### Entrée HDMI :

- $\overline{N}$  portable. > Raccordez un câble HDMI à l'entrée HDMI et à votre ordinateur
	- > Lancez le partage d'écran via votre solution UC.

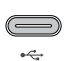

#### $USR-C$  :

> Raccordez un câble USB-C au port USB-C et à votre ordinateur portable.

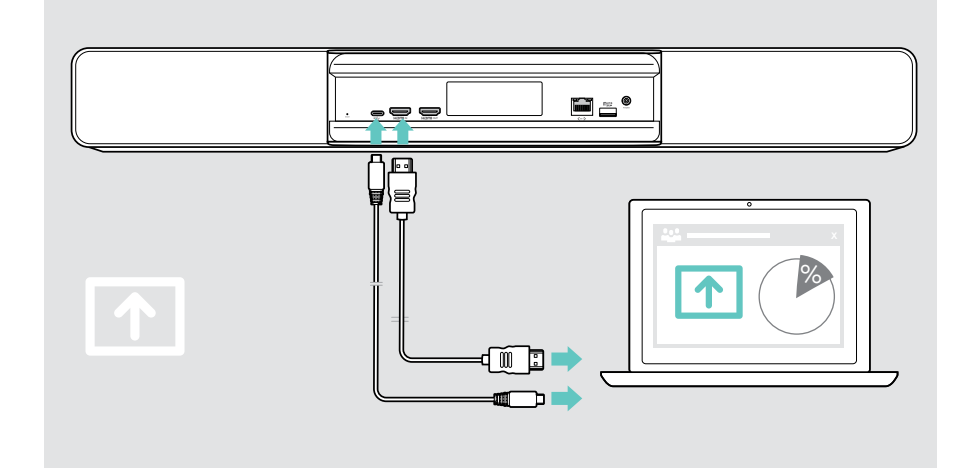

#### Image miroir de l'écran

Vous pouvez utiliser Miracast pour partager des contenus sur l'écran connecté, par exemple via la fonction « Projet » dans Windows.

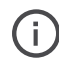

Cette fonction est destinée au partage de contenus en local et non pendant des visioconférences.

Il est possible de modifier le nom de la capture d'écran de l'appareil dans le menu Paramètres.

## <span id="page-27-0"></span>Bon à savoir

## Utilisation d'un verrou Kensington® (option)

Vous pouvez protéger votre barre de collaboration, par exemple sur une table de salle de réunion, avec un verrou Kensington (option).

> Suivez les instructions fournies avec votre verrou Kensington pour le fixer en bas du produit.

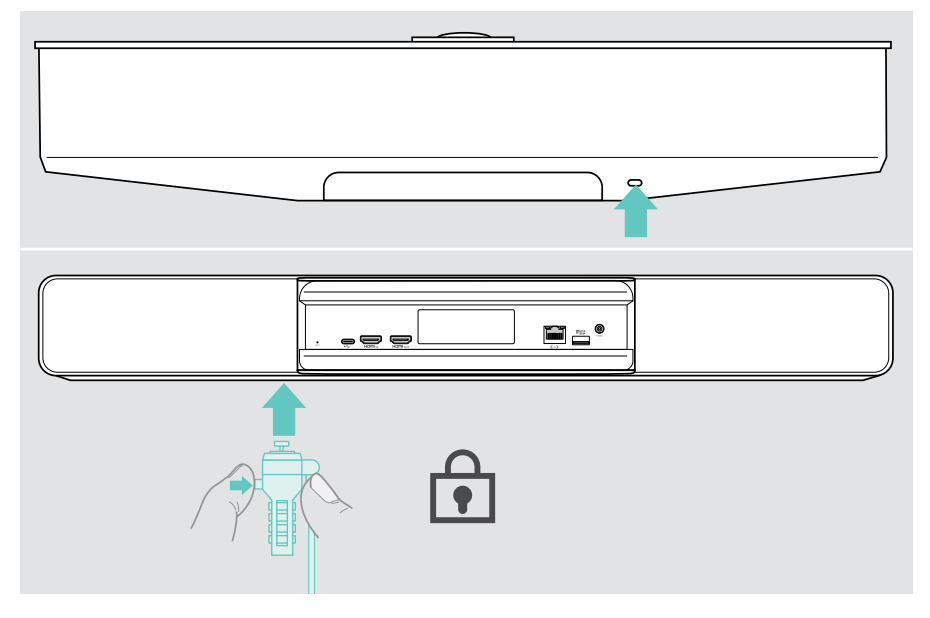

## <span id="page-28-0"></span>Mode veille et réveil

La barre de collaboration s'allume automatiquement à la mise sous tension.

La barre de collaboration passe en mode veille si

- le capteur de proximité ne détecte aucune activité dans la salle de réunion ou
- la minuterie du rétroéclairage a été activée dans les paramètres (voir page [31](#page-31-1)) ou
- la touche d'alimentation située en haut de la barre de collaboration ou sur la tablette EXPAND Control/ télécommande connectée est actionnée. L'anneau à LED s'allume en rouge pâle.

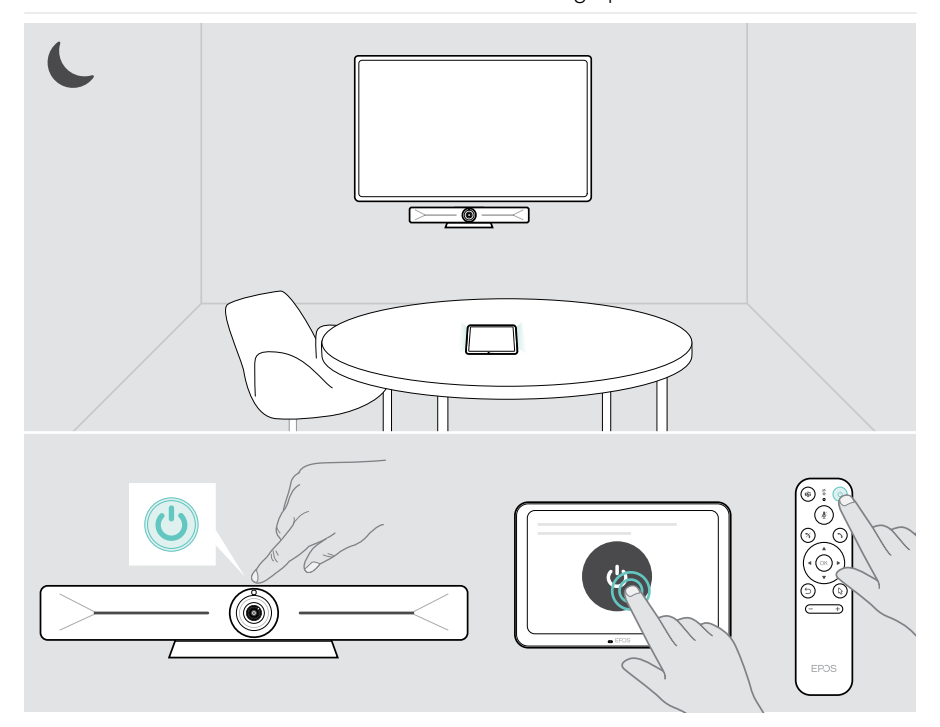

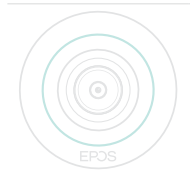

Si le capteur de proximité détecte un mouvement dans la salle, la barre de collaboration et les appareils connectés se réactivent automatiquement (réveil).

L'anneau à LED s'allume en vert menthe.

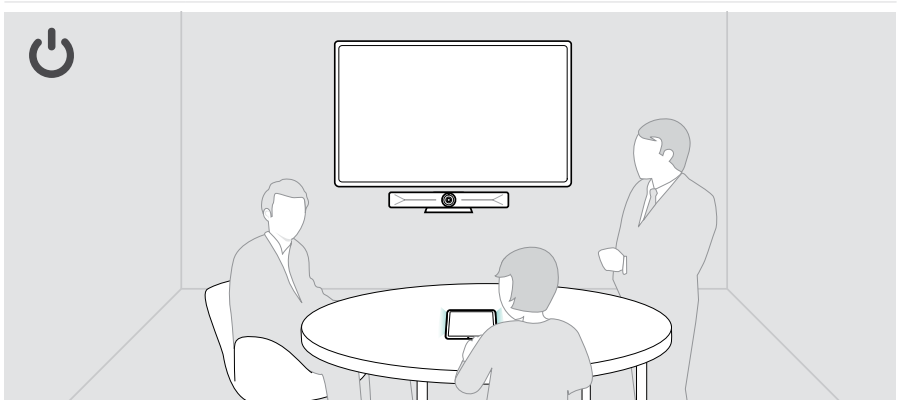

Réveil manuel de la barre de collaboration :

> Appuyez sur la touche d'alimentation de la tablette EXPAND Control / télécommande connectée.

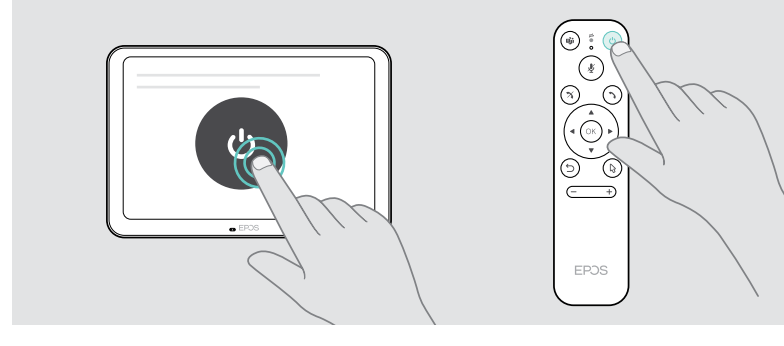

Ŧ

## <span id="page-30-1"></span><span id="page-30-0"></span>Utilisation des boutons de confidentialité

Pour plus de confidentialité, la barre de collaboration est équipée d'interrupteurs filaires permettant de désactiver la caméra et/ou les micros.

> Appuyez sur le bouton de la barre de collaboration pour activer/désactiver la caméra ou les micros.

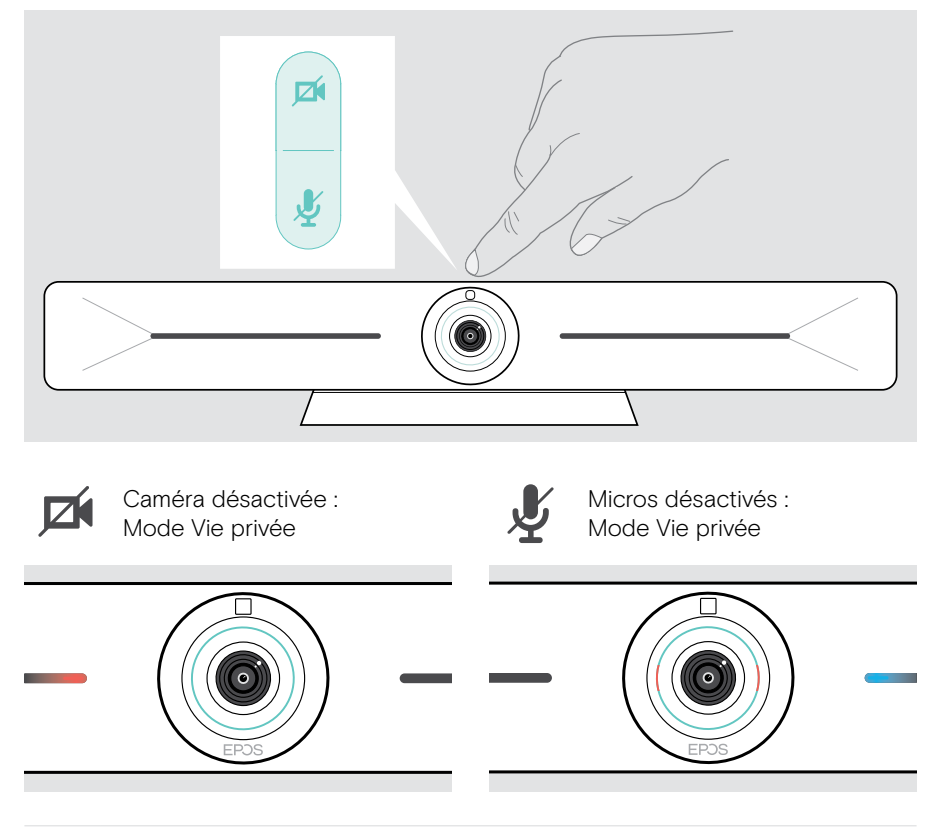

Si le mode Vie privée est activé, il est commandé via les boutons de confidentialité.

Ces boutons sont destinés à offrir une confidentialité supplémentaire et non à être utilisés pendant des visioconférences.

## <span id="page-31-1"></span><span id="page-31-0"></span>Modification des réglages de la barre Vision 5

Le menu Paramètres de l'écran permet de régler, configurer et personnaliser l'appareil. Exemples :

- Connexions réseau et d'appareils sans fil
- Commandes de la caméra
- Paramètres d'affichage
- Langue

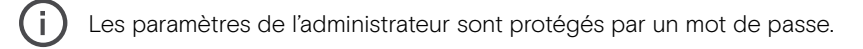

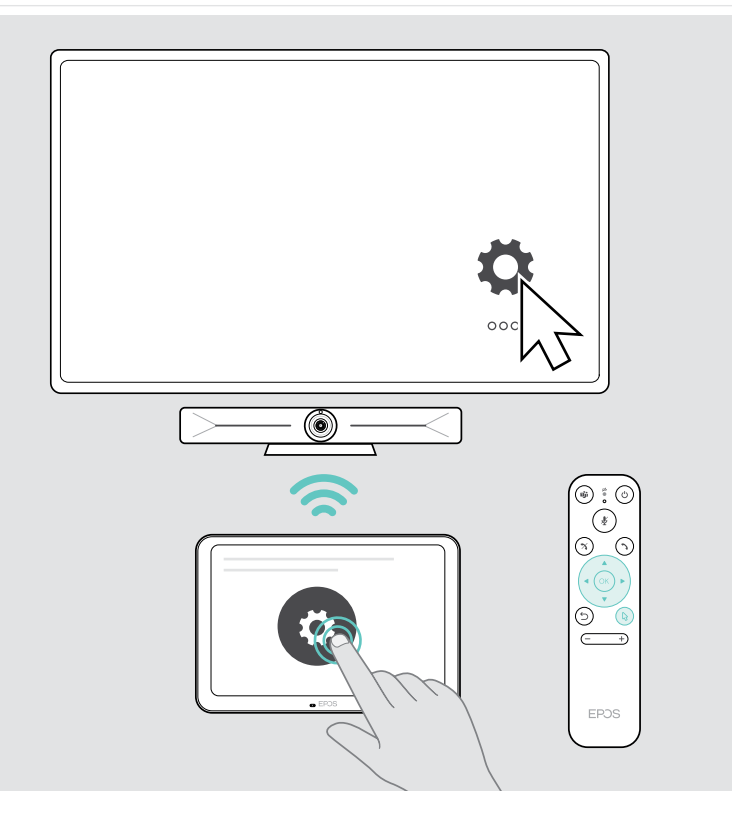

## <span id="page-32-0"></span>Entretien et mise à jour des produits

## Nettoyage des produits

#### **ATTENTION**

Les liquides peuvent endommager les composants électroniques du produit ! Si un liquide s'infiltre dans l'étui de l'appareil, il peut provoquer un court-circuit et endommager ses composants électroniques.

- > Gardez tout liquide à bonne distance du produit.
- > N'utilise pas de produits nettoyants ou de solvants.
- > Un simple chiffon sec suffit pour nettoyer le produit.
- > Utilisez un chiffon humide pour nettoyer la lentille.

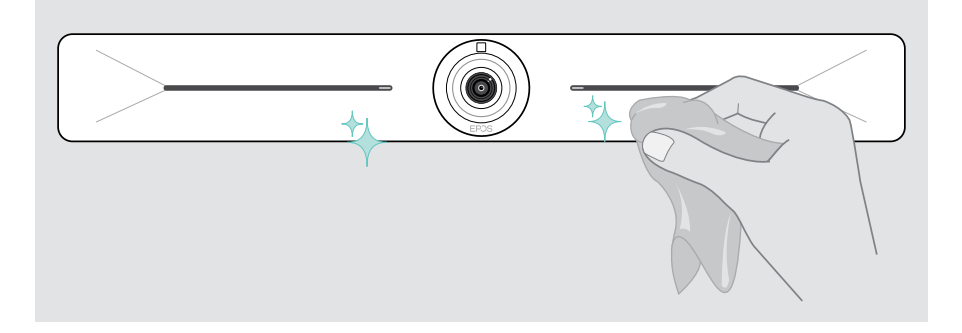

## Mise à jour du firmware

Les mises à jour de la barre EXPAND Vision 5 seront disponibles via votre solution UC. Elles sont téléchargées et installées automatiquement dès lors que cette fonction est activée par l'administrateur informatique.

## <span id="page-33-0"></span>En cas de problème…

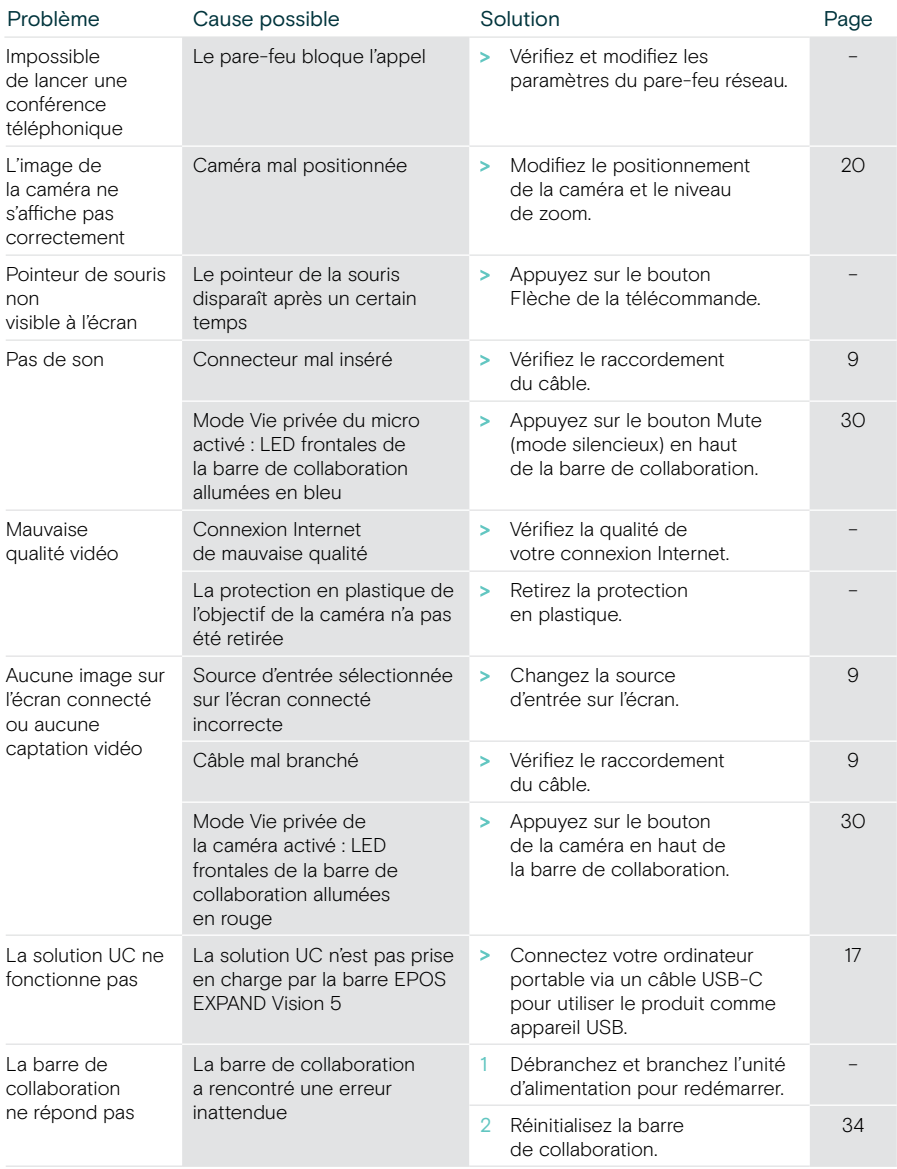

Si un problème non répertorié ici survient ou si le problème ne peut pas être résolu avec les solutions proposées, veuillez contacter votre partenaire EPOS local pour obtenir de l'aide.

Pour trouver un partenaire EPOS dans votre pays, rendez-vous sur eposaudio.com

### <span id="page-34-0"></span>Restauration des réglages d'usine par défaut (reformatage)

- > Débranchez le câble d'alimentation de la prise de courant POWER.
- > Maintenez le bouton de réinitialisation enfoncé, par exemple à l'aide d'un trombone.
- > Rebranchez le câble d'alimentation.
- > Maintenez le bouton de réinitialisation enfoncé pendant 10 secondes.
- > Relâchez le bouton de réinitialisation.

Les réglages d'usine par défaut de la barre de collaboration sont restaurés. La LED s'allume et l'assistant s'affiche à l'écran.

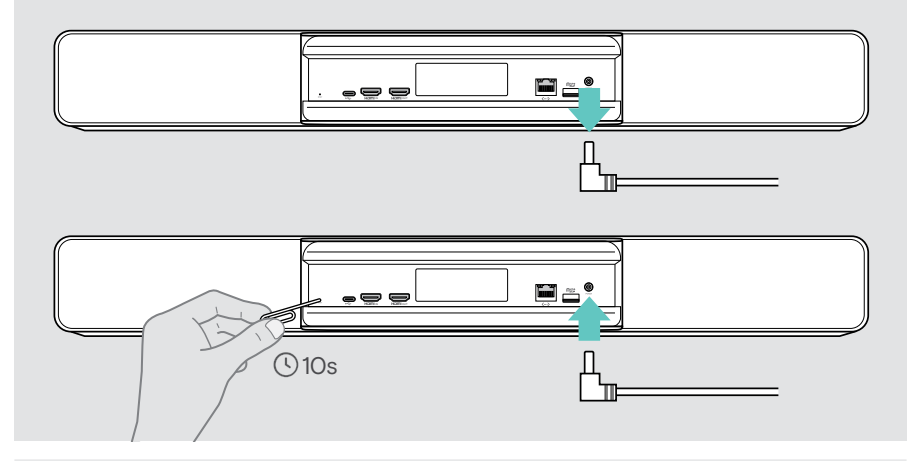

Si vous relâchez le bouton de réinitialisation avant le délai de 10 secondes, le menu développeur apparaît à l'écran. Répétez les étapes ci-dessus pour réinitialiser l'appareil.

# EP<sub>OS</sub>

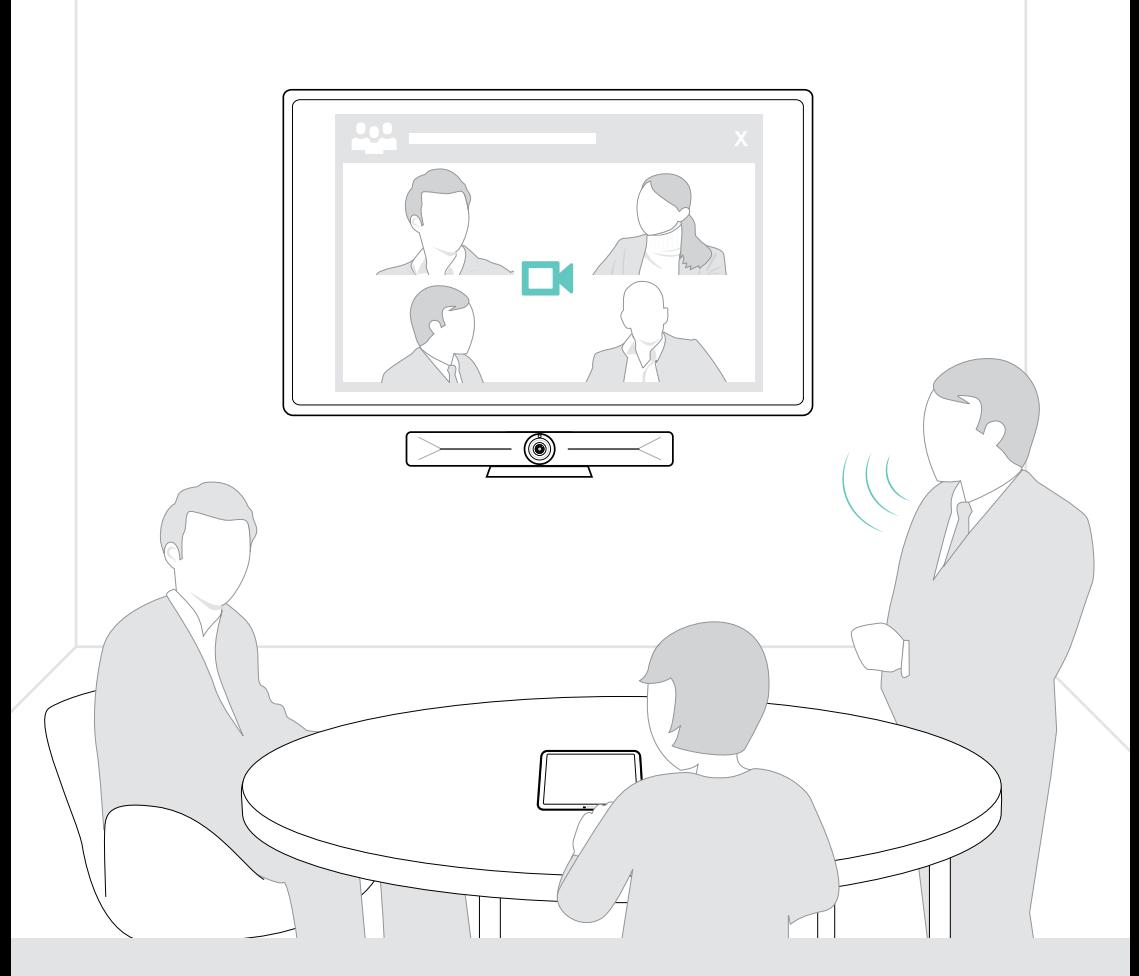

## DSEA A/S

Kongebakken 9, DK-2765 Smørum, Denmark eposaudio.com

Publ. 08/23, A05